## Terrasoft<sup>-</sup>

# Релиз bpm'online 7.12.3 27.07.2018

—<br>Будущее создавать просто<br>—

## СОДЕРЖАНИЕ

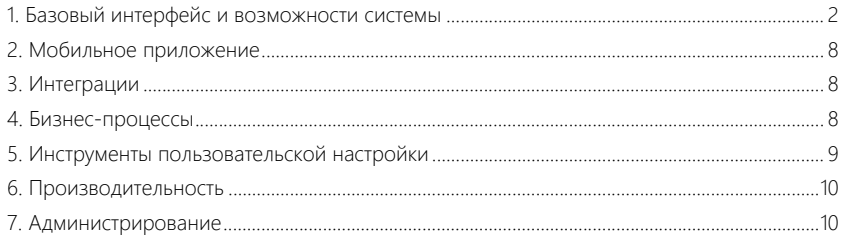

Представляем **обзор изменений и улучшений**, реализованных в bpm'online версии 7.12.3.

Для **перехода на новую версию** системы воспользуйтесь [инструкцией](https://academy.terrasoft.ru/documents/instrukciya-po-obnovleniyu-bpmonline) по обновлению.

Информацию о полезных улучшениях и новых возможностях, которые ожидают вас в **ближайших релизах** bpm'online, вы найдете [здесь](https://academy.terrasoft.ru/documents/upcoming-releases).

## <span id="page-2-0"></span>БАЗОВЫЙ ИНТЕРФЕЙС И ВОЗМОЖНОСТИ СИСТЕМЫ

• Звонок, выполняемый из мини-карточки, автоматически связывается не только с контактом, но и с записью, из которой он был выполнен. Например, если со страницы продажи позвонить контакту, используя для этого миникарточку контакта, то звонок автоматически будет связан с продажей и контактом по данной продаже и отобразится на вкладке [История] страниц продажи и контакта.

Выполнение звонка через мини-карточку контакта на странице продажи

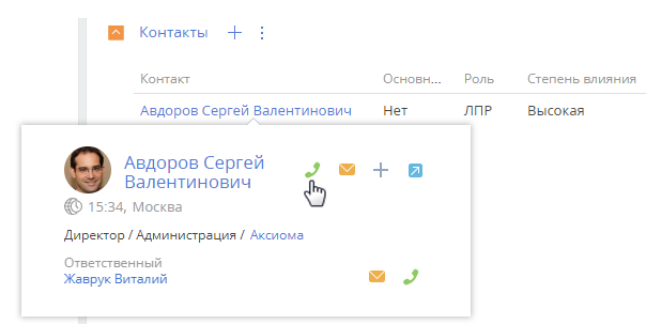

#### ХРОНОЛОГИЯ

• В фильтре хронологии все связанные объекты находятся в видимой области, без необходимости использовать скролл для просмотра. Если список связанных объектов расширяется пользовательскими, то есть возможность управлять количеством колонок и максимально допустимым количеством объектов в одной колонке (настройка выполняется средствами разработки).

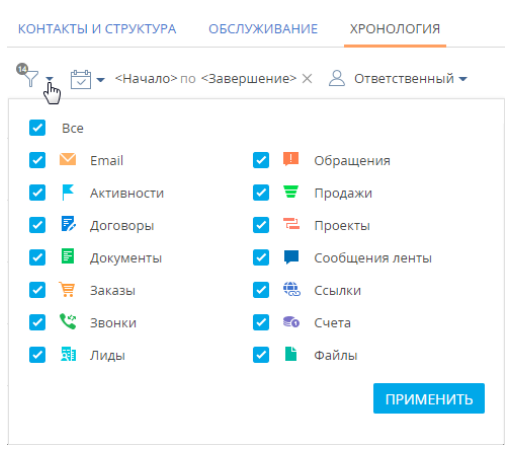

Отображение связанных объектов в две колонки

- В хронологию добавлены данные о заключенных договорах, а также о связанных с клиентом документах и проектах.
- В банковских продуктах на вкладке [Хронология] появилась возможность отслеживать работу по заявкам, счетам и картам клиента.
- При отправке email, совершении звонка или добавлении комментария в ленту через панель действий информация отображается на вкладке [Хронология] сразу же, без необходимости дополнительно обновлять страницу.
- Изменен способ отображения записей на вкладке [Хронология]. Теперь большинство записей отображаются полностью, в развернутом виде. Записи, которые содержат большой объем данных, автоматически отображаются в свернутом режиме, например, еmail, комментарии в ленте, а также активности или обращения.

Переход к полному отображению комментария в ленте

Мирный Евгений Пн 09 07 2018 18:04 Друзья! 28 августа состоится стратегическая презентация, посвященная итогам июля-августа и планам на ближайшие месяцы. Лидеры компании расскажут: 1. О новостях международных офисов. 1. О новостях между:<br>У Показать больше<br>П

• В хронологии сохраняется выбранная сортировка по дате.

#### ИМПОРТ ИЗ EXCEL

- При импорте из Excel значения логических полей, таких как [Не использовать email], можно указывать в файле в более удобном формате. Независимо от регистра, поддерживаются такие форматы:
	- Да/Нет;
	- True/False;
- 1/0;
- $\bullet$  +/-;
- Yes/No;
- Истина/Ложь;
- Y/N.
- Появилась возможность запускать импорт данных в систему из меню [Действия] нужного раздела, справочника или детали. При этом объект для импорта указывается автоматически. Права доступа на выполнение импорта проверяются по системной операции "Импорт данных".

Выполнение импорта данных с детали [Адреса] на странице контакта

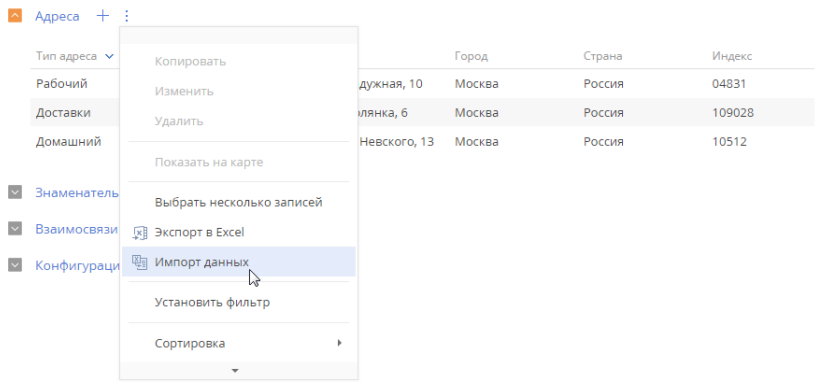

- Исключены ситуации, когда при запуске импорта данных из Excel процесс импорта начинался с задержкой (если все потоки Quartz заняты).
- Добавлена возможность импорта данных из Excel в объекты, которые содержат в названии слово "Lookup".

#### ФИЛЬТРЫ И ГРУППЫ

• Появилась возможность поместить записи в статическую группу после выполнения фильтрации в разделе и выбора всех записей по действию [Выбрать все]. Функциональность доступна в тех разделах, в которых используются статические группы.

Добавление в статическую группу нескольких записей раздела [Контакты] после применения фильтрации

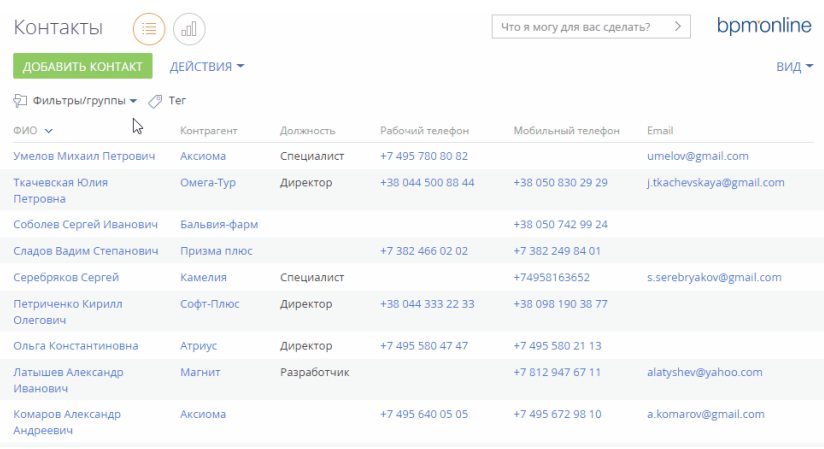

- Повышено удобство настройки групп и расширенных фильтров. Теперь при настройке групп и расширенных фильтров с большим количеством условий кнопки [Применить] и [Сохранить] закреплены и всегда находятся в видимой области.
- На странице настройки колонок реестров, а также блоков итогов типа "Список" появилась возможность группировать условия фильтрации данных для агрегированных колонок. Например, если необходимо настроить сложные условия фильтрации для отображения специфических данных (количество просроченных обращений по сроку реакции или сроку разрешения за текущий год).

Группировка условий фильтрации в колонке [Cчет] в реестре раздела [Продажи]

### Настройка колонки Счет (по колонке Продажа). Сумма оплаты, б.в.

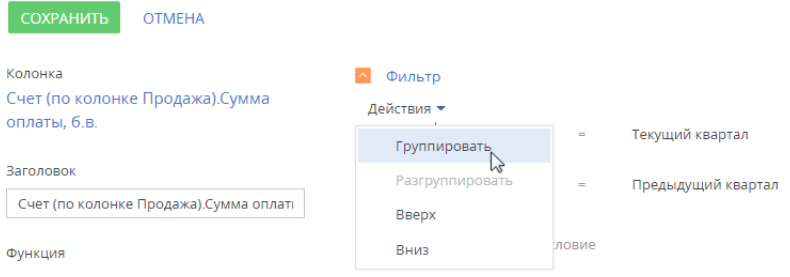

• В быстрых фильтрах по периоду настройки недели зависят от языка культуры, указанной в профиле пользователя bpm'online. Так, если в профиле выбран английский язык, то в разделе [Активности] неделя начинается с воскресенья.

## ГЛОБАЛЬНЫЙ ПОИСК

• Появилась возможность управлять индексацией данных раздела в полнотекстовом поиске. Для этого используется признак [Индексировать для полнотекстового поиска] в мастере раздела. Опция доступна для сайтов, где настроен глобальный поиск. Если индексация включена, то данные раздела будут доступны для поиска через командную строку. Если данные были добавлены в раздел до включения индексации, то в результатах поиска такие записи отобразятся через некоторое время — после завершения индексации данных этого раздела.

Включение индексации данных раздела [База знаний] для полнотекстового поиска

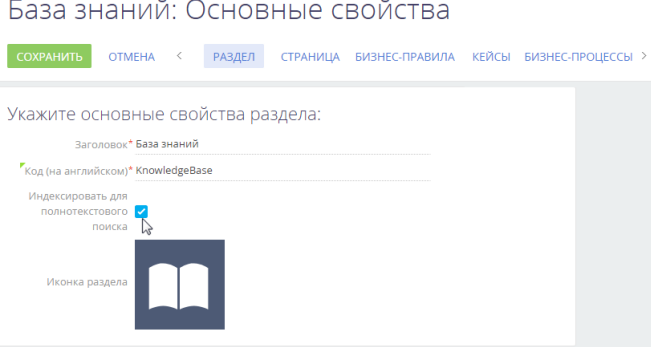

## ПОИСК ДУБЛЕЙ

• На странице результатов поиска дублей появилась возможность выполнить поиск, кликнув по ссылке "Запустить поиск дублей…".

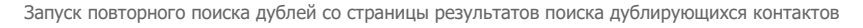

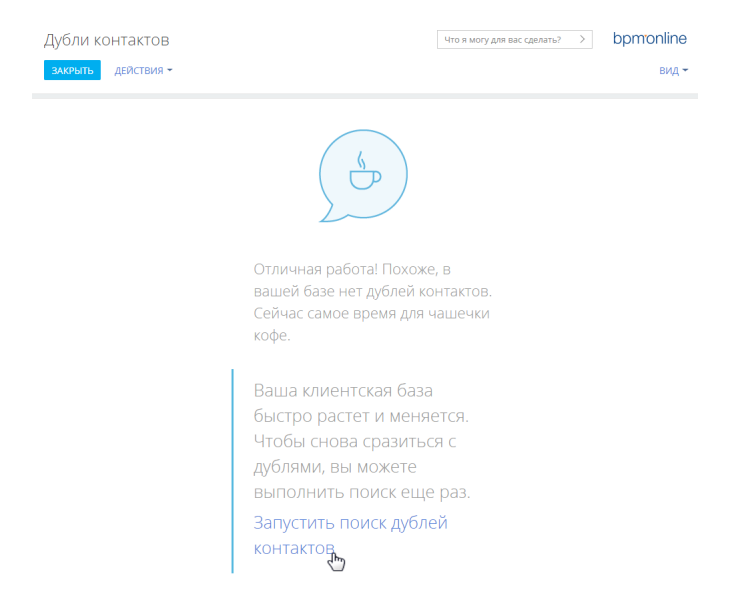

- Для БД Oracle, появилась возможность поиска дублей лидов, а также локального поиска дублей контактов и контрагентов при сохранении. Базовый набор правил поиска можно включать по ссылке "Правила поиска дублей" в дизайнере системы. Для работы поиска дублей на Oracle необходимо настроить глобальный поиск и включить функциональность "ESDeduplication".
- Появилась возможность поиска дублей при добавлении записи через мини-карточку. При наличии похожих записей в системе отображается страница с найденными дублями. По кнопке [Вернуться к редактированию] выполняется возврат в мини-карточку.

#### ГОРЯЧИЕ КЛАВИШИ

- Реализован ряд возможностей с использованием "горячих клавиш" клавиатуры.
	- С помощью кнопок "Вверх" и "Вниз" можно переходить по записям в реестрах разделов и деталей.
	- В представлении [Расписание] раздела [Активности] можно перемещаться между задачами с помощью кнопки Tab. А выбрав задачу, с помощью кнопок "Вверх", "Вниз", "Вправо" и "Влево" можно перенести ее на другую дату и время.
	- Увеличивать и уменьшать длительность задачи можно, удерживая Shift + "Вверх" или "Вниз", а для задач, длящихся несколько дней, Shift + "Вправо" или "Влево".
	- Перейти к первой записи на странице можно по кнопке Home или Page up. Переход к последней записи страницы выполняется по кнопке End или Page down.
	- Открыть выделенную запись реестра раздела, детали или расписания можно по кнопке Enter или дважды кликнув по записи.

8

## ПРЕДИКТИВНЫЙ АНАЛИЗ ДАННЫХ

• Реализована возможность автоматического прогнозирования значения любого числового поля на основании заданных характеристик объекта.

## <span id="page-8-0"></span>МОБИЛЬНОЕ ПРИЛОЖЕНИЕ

• Добавлена возможность настроить фильтрацию для встроенной детали.

## <span id="page-8-1"></span>ИНТЕГРАЦИИ

- CTI коннектор теперь поддерживает работу с коммуникационной платформой Avaya Aura 7.х.
- Для удобства работы с объемными письмами доработано отображение email-

сообщений. Так, при создании письма из коммуникационной панели или по кнопке панели действий тело письма занимает всю ширину рабочего стола. А если объем письма превышает размер страницы, то становится доступна горизонтальная или вертикальная полоса прокрутки.

## <span id="page-8-2"></span>БИЗНЕС-ПРОЦЕССЫ

- Для удобства и упрощения отладки бизнес-процессов выполнены следующие доработки функциональности трассировки элемента [Читать данные]:
	- Если в свойствах элемента установлен режим чтения данных "Читать первую запись из выборки", то в результатах трассировки отображаются значения вычитанных колонок.
	- В результатах трассировки отображаются только те параметры, которые соответствуют режиму чтения данных, выбранному в свойствах элемента. Например, если выбран режим "Читать первую запись из выборки", то параметр "Number of records to read" в результатах отображаться не будет.
	- Если на панели настройки свойств элемента [Читать данные] настройка [Значения каких колонок вычитать] меняется с "Всех колонок" на "Только выбранных колонок", то автоматически вычитываются все колонки, на которые настроен маппинг в процессе.
- Для элемента [Читать данные] появилась возможность настроить вычитку коллекций записей. Полученные записи можно передать в веб-сервис или обрабатывать в элементе [Задание-сценарий].

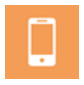

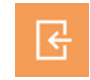

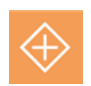

Режим чтения данных "Читать коллекцию записей"

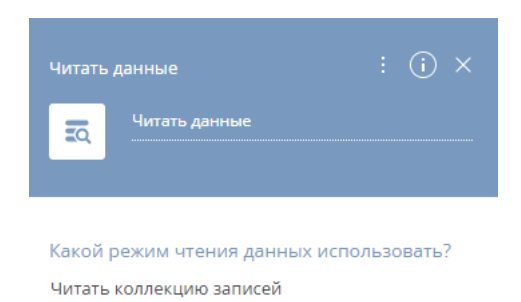

• При настройке свойств элемента [Вызвать веб-сервис] появилась возможность работать с коллекциями записей. В качестве входящих параметров элемента можно передать коллекцию данных. Кроме этого, можно обработать ответ веб-сервиса, который возвращает коллекцию данных, выполнив маппинг бизнес-процесса на соответствующий параметр элемента.

## <span id="page-9-0"></span>ИНСТРУМЕНТЫ ПОЛЬЗОВАТЕЛЬСКОЙ НАСТРОЙКИ

• На странице наполнения справочника появилась возможность настраивать итоги по количеству записей в справочнике.

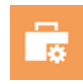

• Упрощена настройка действий и условий выполнения бизнес-правил. Теперь название поля или атрибута, к которому применяется действие, а также атрибуты в блоке условий бизнес-правила выбираются из выпадающего списка, без необходимости вводить код поля, используемый в базе данных.

Пример настройки условий фильтрации значений в поле [Город] на странице контакта

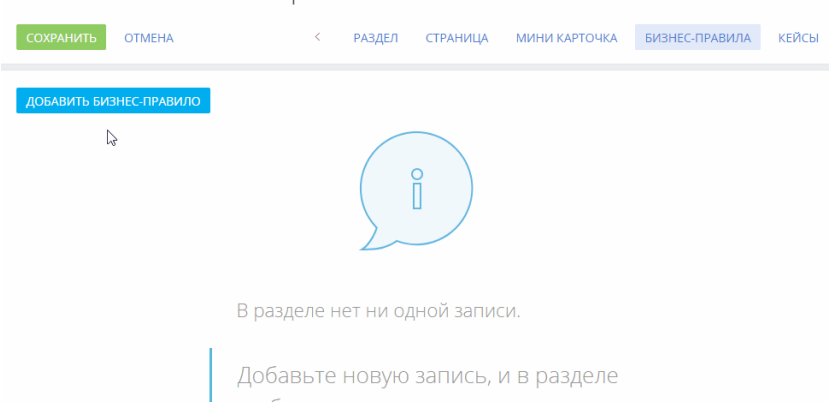

## Контакты: Бизнес-правила

## МАСТЕР РАЗДЕЛОВ

• Появилась возможность настраивать и сохранять страницы, в исходном коде которых содержатся элементы с одинаковым названием. Подобные элементы могут появиться при редактировании исходного кода страницы разработчиком вручную. Важно учитывать, что наличие в коде страницы элементов с одинаковыми названиями может привести к некорректной работе таких элементов.

## <span id="page-10-0"></span>ПРОИЗВОДИТЕЛЬНОСТЬ

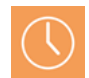

• Улучшен процесс обработки сложных условий фильтрации, настроенных в динамических группах. Если фильтрация не была выполнена за установленное время, то система оптимизирует обработку условий фильтра и отображает уведомление о дополнительном времени обработки или о необходимости изменить условия фильтрации.

Уведомление о необходимости изменить условия фильтрации в динамической группе

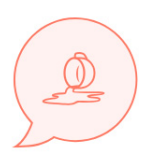

К сожалению, не удалось выполнить ваш запрос за отведенное время.

Попробуйте изменить его параметры или свяжитесь со службой поддержки для предоставления консультаций.

## <span id="page-10-1"></span>АДМИНИСТРИРОВАНИЕ

пользователями.

• Появилась возможность устанавливать таймаут сессии на уровне пользователя или организационной роли. Например, подобная возможность будет полезна, если при использовании конкурентных лицензий установлен небольшой таймаут сессии на уровне предприятия, но для работы отдельных групп пользователей необходимо его увеличить. Настройка выполняется на странице пользователя или организационной роли в разделе управления ролями и

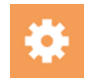

Установка таймаута сессии на странице пользователя

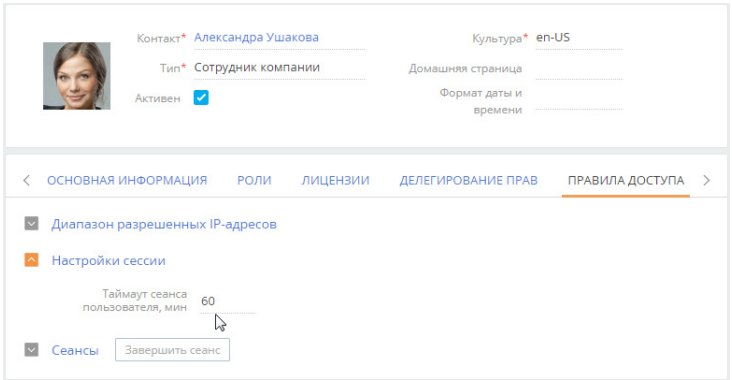